## How do I do a Manual Data-feed in N-link?

Click on 'Utilities'

## Then 'Navigator or Protection Datafeeds'

Search for the client/s by typing in their name in the field and then click on find or select the **tick all box** if you are wanting the data-feed for all clients

Once you have the selected clients, click on '**Export**'

Select the time period that you would like the data feed for

Then choose the software provider you want – in this case its 'BGL simple file'

As you can see, there are other options if you would like to create data for other software providers like X-plan or Coin and once you have the data files you will be able to import the files into their software

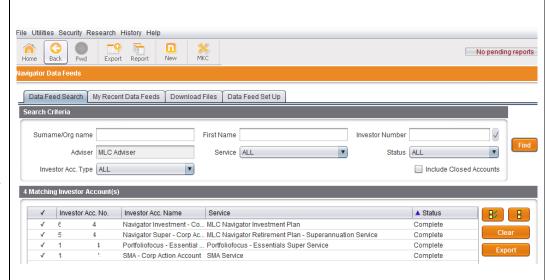

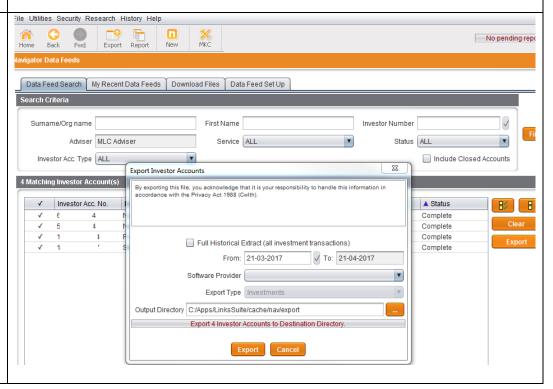

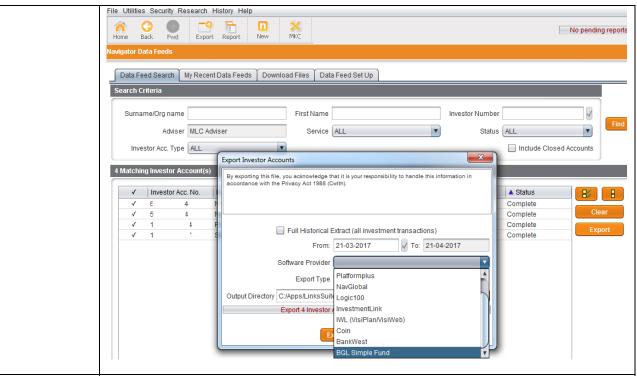

Note: If you choose nine or less clients – N-link will send a file to an output directory of your choosing – the default output folder is

## C:/Apps/LinksSuite/c ache/nav/export

In this situation, you can track the progress as N-link is downloading the data into the Output Directory

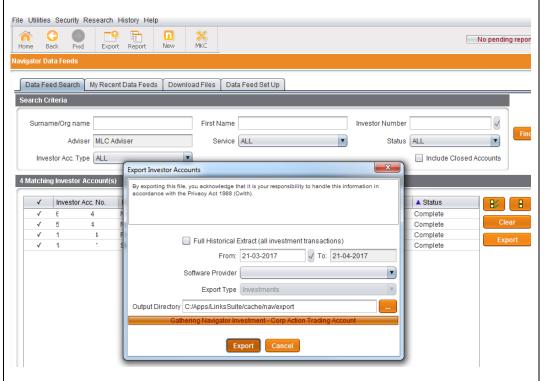

When you only have nine or less accounts, once the data-feed is complete, a message similar to this will appear and you can then navigate to where the data is – no email is sent as downloads for 9 or less files is not expected to take very long

In this case the

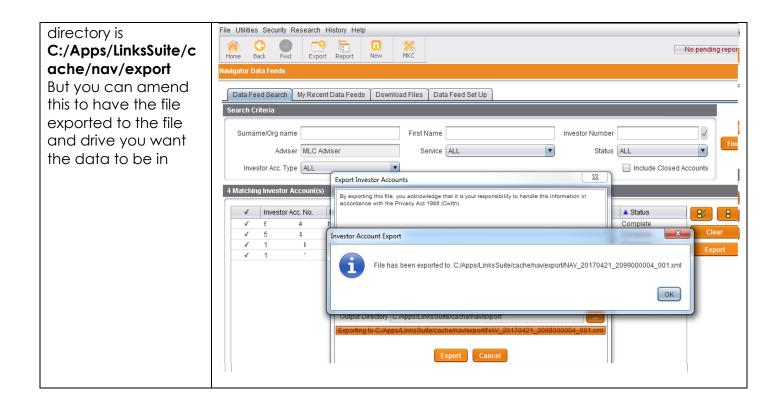

If you choose **ten or more** – then N-link will
send an email to the
address you input
once the data-feed is
finished – the email
will notify you it has
finished and let you
know to go back into
N-link to export the
data into the Output
directory

File Utilities Security Research History Help

Data Feed Search My Recent Data Feeds Download Files Data Feed Set Up

With 10 or more files, it is expected it may take a while for the download to complete – so in this case you can go away and complete other tasks until the email arrives

Surname/Org name First Name Investor Number Find Adviser MLC Adviser Service ALL Status ALL Investor Acc. Type ALL ✓ Include Closed Accounts 24 Matching Investor Account(s) ✓ Investor Acc. No. By exporting this file, you acknowledge that it is your resp Privacy Act 1988 (Cwlth). Thank you for your data request. We will send you an email when the data file has been created and is ready nloading. Please confirm your email address and the date range required for the extract befo submitting. 01 01 Comments Full Historical Extract (all investment transactions) From: 21-03-2017 √ To: 21-04-2017 Software Provider BGL Simple Fund Export Type Investments File Utilities Security Research History Help

No pending reports

While the data-feed is downloading, you can check on the progress by going into 'My Recent Data Feeds' and click 'refresh' to see how far along the Datafeed is –

The limit for download manually is around 500 accounts – so if you have more than this; you may need to split up the manual feeds

Once its complete it will build the file that its going to place in the directory and when its ready to download the data it will show the status as complete

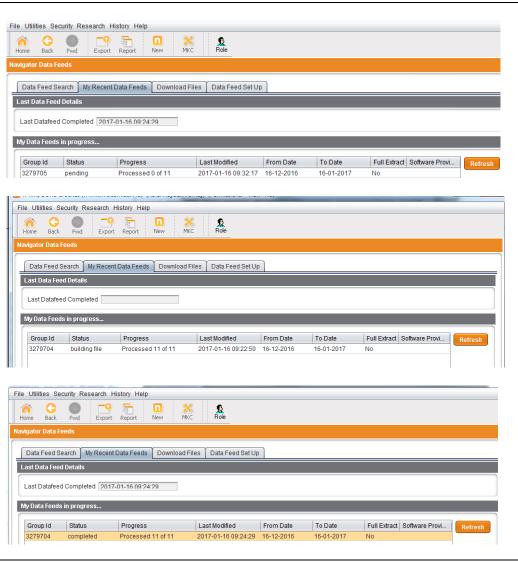

n-link Local Administrator <noreply@mlc.com.au> You will then receive From: Sent: Tue 17/11/2015 5:01 To: @mlc.com.au an email -similar to Cc: MLC Navigator data export file - NAV\_20151117\_1 this, directing you to Subject: the 'Utilities/Navigator Thank you for your data request. Your data file NAV\_20151117\_1 4.zip is ready for downloading via the 'Download Files' tab within the 'Utilities/Navigator Export' menu in n-link. **Export**' menu in n-link to compete the If you have any queries please contact Software Support on 1800 338 151. download of the data This e-mail is sent by or on behalf of the named sender identified above. (a) you do not wish to receive any e-mail marketing material from this person in the future, please forward the contents of this email to  $\underline{\text{unsubscribe@mlc.com.au}} \text{ with the word "unsubscribe" in the subject box.}$ (b) you wish to unsubscribe from all central e-mail marketing lists used by our business, please forward the contents of this e-mail to unsubscribeall@mlc.com.au with the message "unsubscribe from all central e-mail marketing lists" in the subject box. If you do not forward the contents of this e-mail with your unsubscription then it may not be able to be implemented. The information contained in this e-mail communication may be confidential. You should only read, disclose, re-transmit, copy, distribute, act in reliance on or commercialise the information if you are authorised to do so. If you are not the intended recipient of this e-mail communication, please immediately notify us by e-mail to postmaster@mlc.com.au, or reply by e-mail direct to the sender and then destroy any electronic and paper copy of this message. Any views expressed in this e-mail communication are those of the individual sender, except where the sender specifically states them to be the views of a member of the National Australia Bank Group of companies. Any advice contained in this e-mail has been prepared without taking into account your objectives, financial situation or needs. Before acting on any advice in this email. National Australia Bank Limited recommends that you consider whether it is appropriate for your circumstances. If this e-mail contains reference to any financial products, the National recommends you consider the Product Disclosure Statement (PDS) or other disclosure document before making any decisions regarding any products. The National Australia Bank Group of companies does not represent, warrant or guarantee that the integrity of this communication has been maintained nor that the communication is free of errors, virus or interference. You can then go into File Utilities Security Research History Help 'Download Files' and this is where you can download the file Data Feed Search My Recent Data Feeds Download Files Data Feed Set Up Download Directory C:/Apps/LinksSuite/cache/nav/export Files available to download Size (bytes) Comments NAV\_20170116\_1 1\_001.zip 16,397 File Utilities Security Research History Help So, once in the 'Download Files' tab, place a tick in next to the available file to Data Feed Search My Recent Data Feeds Download Files Data Feed Set Up download and click Download Directory C:/Apps/LinksSuite/cache/nav/export on download once its Files available to download Size (bytes) Comments NAV\_20170116\_1 highlighted 23 Download the selected files? Yes No

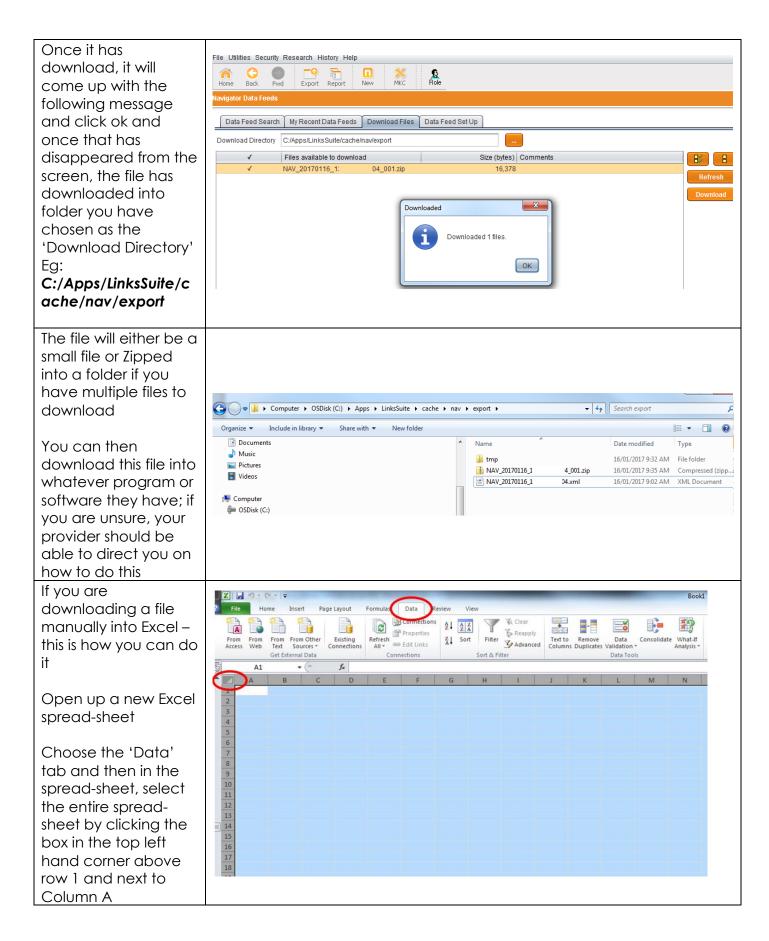

Then click on 'From Home Page Layout Formulas Data Review Connections 8 • Other Sources' and  $A \downarrow A Z A$ Reapply Properties Z↓ Sort From Web From Text From Othe Existing Refresh select 'From XML 69 Edit Links Connections All \* From SQL Server Data Import' Create a connection to a SQL Server table. Import data into Excel as a Table or PivotTable report. Α1 From Analysis Services
Create a connection to a SQL Server Analysis Services cube
Import data into Excel as a Table or PivotTable report. From XML Data Import
Open or map a XML file into Excel. From Data Connection Wizard Import data for an unlisted format by using the Data Connection Wizard and OLEDB. From Microsoft Query Import data for an unlisted format by using the Microsoft Query Wizard and ODBC. 14 15 16 17 18 19 21 22 You can then Home Insert Page Layout Formulas Data Review Connections . . .  $\frac{A}{Z}\downarrow$   $\frac{A}{Z}\stackrel{Z}{A}$ navigate through to A C Properties Reapply Refresh See Edit Links From Web From From Other Text Sources \* Existing Z↓ Sort Filter Text to Remove Data Consolidate What-If Columns Duplicates Validation > Analysis > where the xml file is M Advanced Connections Get External Data and select it and f<sub>x</sub> A1 download it A X 20 G V SDisk (C:) ➤ Apps ➤ LinksSuite ➤ cache ➤ nav ➤ export ➤ ✓ Search expon Q 22 Organize 🕶 New folder Name Date modified Size Type 24 25 26 27 🜟 Favorites 16/01/2017 9:32 AM File folder ll tmp Desktop P NAV\_20170116\_1 16/01/2017 9:02 AM XML Document 89 KB 4.xml Downloads Recent Places 29 Libraries 30 Documents 31 32 Music Pictures 33 34 35 36 **Videos** 📜 Computer 37 38 OSDisk (C:) Apps 39 40 ll boot 41 New Source... File name: NAV\_20170116\_1 ▼ XML Files (\*.xml) 43 Tools ▼ Open |▼ Cancel 45 It will then come with Insert Page Lavout Formulas Data Review this message and you K Clear (a) Connections 8 A ↓ A Z A + A Properties Reapply can click on ok Filter Advanced From From Other Text Sources \* Existing Connections Z↓ Sort Get External Data Α D 19 20 23 Microsoft Excel 21 The specified XML source does not refer to a schema. Excel will create a schema based on the XML source data. 22 23 In the future, do not show this message 24 25 OK <u>H</u>elp 26 27 28 29

Then the Import data window will come.

Ensure you have the entire spread-sheet selected so you can bring in the data properly as per the screenshot by clicking the box in the top left hand corner above row 1 and next to Column A

Click Ok

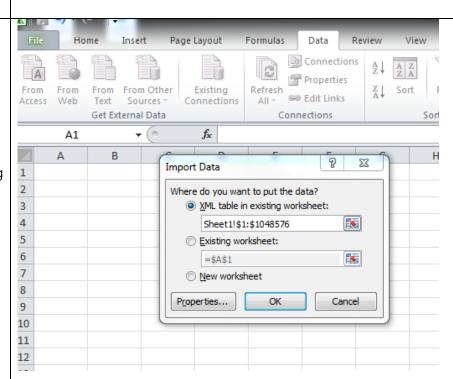

And the data will be imported into spreadsheet, formatted for you

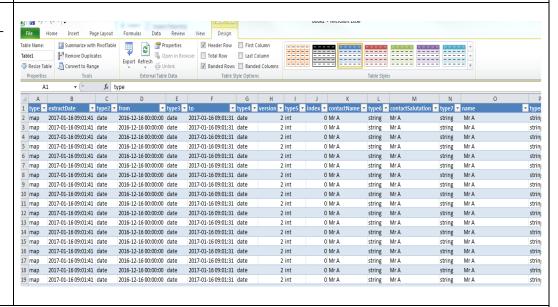

**Note:** The file created maually through N-link can also be imported into your Data-feed software – Below are the formats you can export data in.

If you have a different Software provider, you may have to test which format is compatible. BGL simple file seems to be the most common used and the X-plan format here only creates it in EPI 4.0 format and not 4.2 as per our Automated Data-feeds—so the X-plan format may be a good one to choose as well

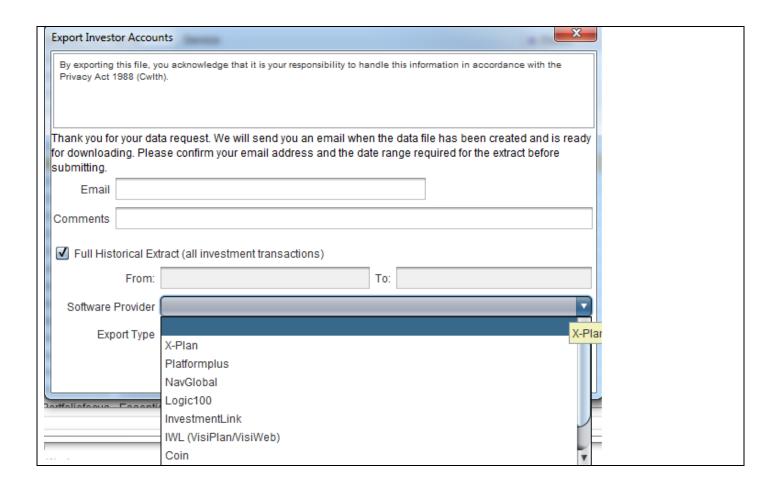